#### **COMPREHENSIVE SERVICES**

We offer competitive repair and calibration services, as well as easily accessible documentation and free downloadable resources.

#### SELL YOUR SURPLUS

**OBSOLETE NI HARDWARE IN STOCK & READY TO SHIP** 

We stock New, New Surplus, Refurbished, and Reconditioned NI Hardware.

APEX WAVES

**Bridging the gap** between the manufacturer and your legacy test system.

1-800-915-6216
www.apexwaves.com
sales@apexwaves.com

 $\bigtriangledown$ 

All trademarks, brands, and brand names are the property of their respective owners.

Request a Quote Sclick Here TSM-1017

### GETTING STARTED NI TSM-101x Touch Screen Monitor

#### Package Contents

- NI TSM-101x Touch Screen Monitor
- Touch Screen Stylus
- USB A-to-A Cable
- RS-232 Cable

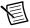

**Note** Refer to the *NI TSM-101x Series User Manual* at ni.com/manuals for information about optional accessories.

### Getting Started with NI Linux Real-Time

- 1. Connect the desired display interface (VGA, DVI-D, DisplayPort) to the NI Linux Real-Time controller.
- 2. Connect touch screen modality to the NI Linux Real-Time controller using the USB A-to-A cable.
- 3. Connect power to the touch screen monitor via the 9 to 36 V terminal block or 9 to 36 V locable DC jack using an using an optional power supply accessory.
- 4. To install the necessary drivers, ensure that your NI Linux Real-Time controller has the normal Recommended Software Set (RSS) installed from MAX. Refer to ni.com/gettingstarted for instructions on installing the RSS.
- 5. In MAX, enable Embedded UI on the NI Linux Real-Time controller and reboot as described in the user manual.
- 6. Calibrate the touch screen if necessary. Go to ni.com/info and enter the Info Code CalibrateTouchScreenLinuxRT for the proper calibration procedure, considerations and best practices.
- 7. Disconnect power from the touch screen monitor before mounting. Refer to the *NI TSM-101x Series User Manual* for mounting options and instructions.

### Getting Started with Windows

- 1. Connect the desired display interface (VGA, DVI-D, Display Port) to the Windows computer.
- 2. Connect touch screen modality to the Windows computer using the USB A-to-A cable or RS-232 cable.
- 3. Connect power to the touch screen monitor via the 9 to 36 V terminal block or 9 to 36 V lockable DC jack using an optional power supply accessory.
- 4. Download and install the latest PenMount 6000 resistive touch driver for your OS from http://www.salt.com.tw/en/service-support/downloads/software.
- 5. Calibrate the touch screen if necessary. Follow the PenMount driver prompts as described in the user manual.
- 6. Disconnect power from the touch screen monitor before mounting. Refer to the *NI TSM-101x Series User Manual* for mounting options and instructions.

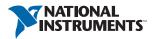

## Preparing the Environment

Ensure that the environment you are using the NI TSM-101x in meets the following specifications.

Indoor use only.

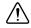

**Caution** Clean the hardware according to the *Maintenance and Cleaning* instructions provided in the *NI TSM-101x Series User Manual*.

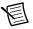

**Note** Refer to the *NI TSM-101x Series User Manual* at ni.com/manuals for complete specifications.

# Worldwide Support and Services

The National Instruments website is your complete resource for technical support. At ni.com/ support you have access to everything from troubleshooting and application development self-help resources to email and phone assistance from NI Application Engineers.

Visit ni.com/services for NI Factory Installation Services, repairs, extended warranty, and other services.

Visit ni.com/register to register your National Instruments product. Product registration facilitates technical support and ensures that you receive important information updates from NI.

National Instruments corporate headquarters is located at 11500 North Mopac Expressway, Austin, Texas, 78759-3504. National Instruments also has offices located around the world. For telephone support in the United States, create your service request at ni.com/support or dial 1 866 ASK MYNI (275 6964). For telephone support outside the United States, visit the Worldwide Offices section of ni.com/niglobal to access the branch office websites, which provide up-to-date contact information, support phone numbers, email addresses, and current events.

© 2014–2018 National Instruments. All rights reserved.

Refer to the *NI Trademarks and Logo Guidelines* at ni.com/trademarks for more information on National Instruments trademarks. Other product and company names mentioned herein are trademarks or trade names of their respective companies. For patents covering National Instruments products/technology, refer to the appropriate location: Help>Patents in your software, the patents.txt file on your media, or the National Instruments Products/technology, refer to the appropriate location: Help>Patents in your software, the patents.txt file on your media, or the National Instruments Patents Noticeat ni.com/patents.You can find information about end-user license agreements (EULAs) and third-party legal notices in the readme file for your NI product. Refer to the *Export Compliance Information* at ni.com/legal/export-compliance for the National Instruments global trade compliance policy and how to obtain relevant HTS codes, ECCNS, and other import/export data. NI MAKES NO EXPRESS OR IMPLIED WARRANTIES AS TO THE ACCURACY OF THE INFORMATION CONTAINED HEREIN AND SHALL NOT BE LIABLE FOR ANY ERRORS. U.S. Government Customers: The data contained in this manual was developed at private expense and is subject to the applicable limited rights and restricted data rights as set forth in FAR 52.227-14, DFAR 252.227-7014, and DFAR 252.227-7015.